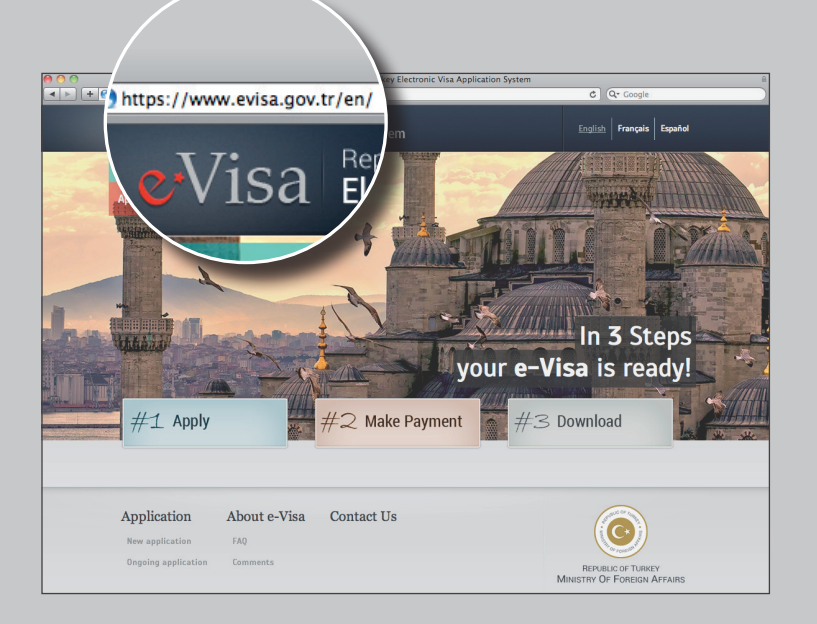

### E-visum aanvraag in stappen van die visum van die Turkije.

Iedereen met de Nederlandse nationaliteit heeft een visum nodig. Vanaf 10 april 2014 worden de visumsticker en -stempel vervangen door het elektronische visum (e-visum). Dit moet vóór de reis aangevraagd worden. Het e-visum is verkrijgbaar via **www.evisa.gov.tr/en/** en kost \$ 20 p.p. (ca. 15 Euro).

Toelichting: Ordinary passport: regulier paspoort\* Identity card: identiteitskaart\* Service passport: service paspoort Special passport: speciaal paspoort Nansen passport: nansen paspoort Others: Anders

Het e-visum is 6 maanden geldig, voor een maximaal verblijf van 90 dagen en kan vanaf 90 dagen tot 24 uur voor vertrek worden aangevraagd. Voor de betaling is een Mastercard of Visa credit/debit kaart nodig. Een paspoort/ID kaart dient nog minimaal 6 maanden geldig te zijn op de datum van vertrek

een spatie.  $\equiv$ 

#### Stap 1

### Stap 2

# Stap 3

**>** Ga naar de officiële e-Visa website https://www.evisa.gov.tr/en/ en klik op de button 'Apply' (aanvragen).

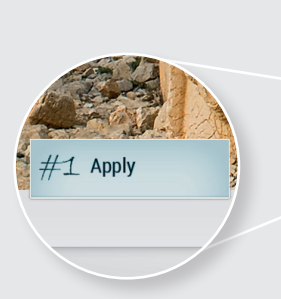

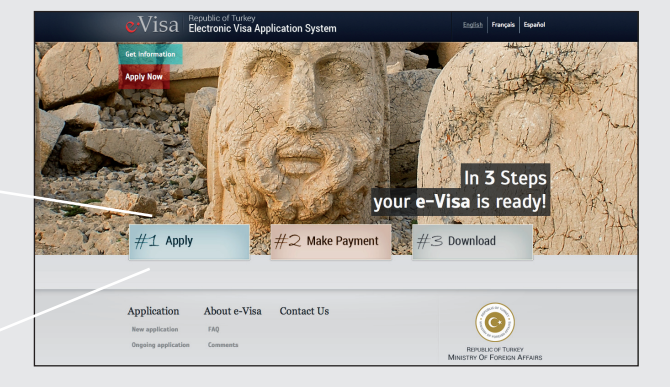

**>** Klik nogmaals op 'Apply'.

- **>** Selecteer uw nationaliteit in vak 1.
- **>** Selecteer uw legitimatie document in vak 2.

Diplomatic passport: diplomatiek paspoort

*\*meest voorkomende legitimatie documenten*

**>** Vul bij vak 3 (Security Verification) de eronder staande beveiligingscodes in, gescheiden door

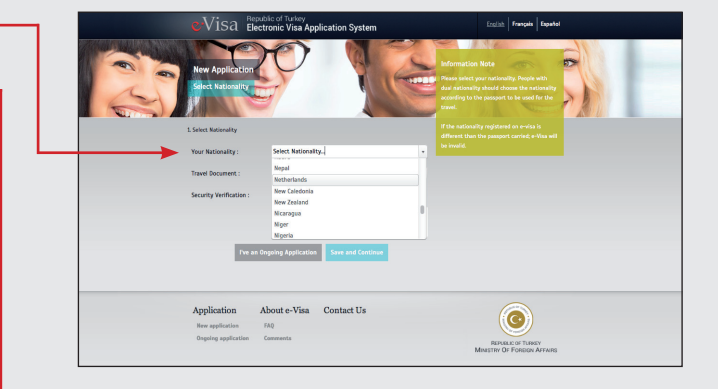

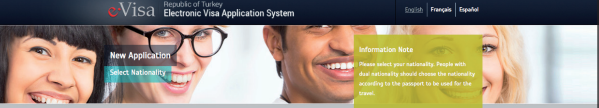

**>** Klik vervolgens op de button 'Save and Continue' om de ingevulde gegevens op te slaan en verder te gaan met uw visumaanvraag.

I've an Ongoing Application Save and Continue

**>** Indien u de status van een lopende e-visumaanvraag wilt bekijken, klikt u op de button 'I've an Ongoing Application'.

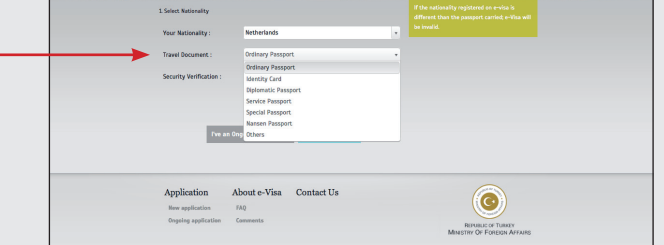

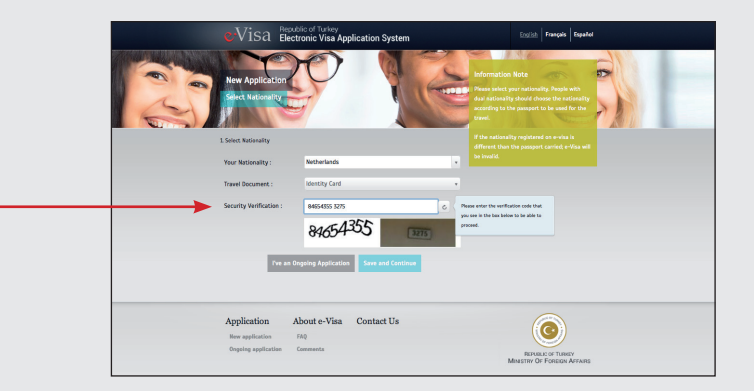

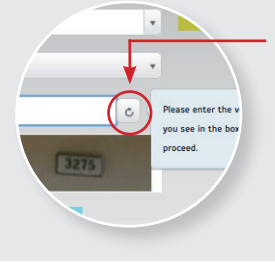

*Vertaling tekst: u kunt doorgaan met de e-visumaanvraag door de gevraagde informatie te verstrekken.* 

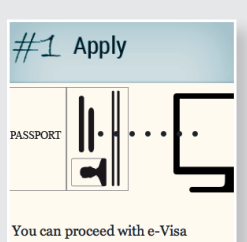

application by providing requested information.

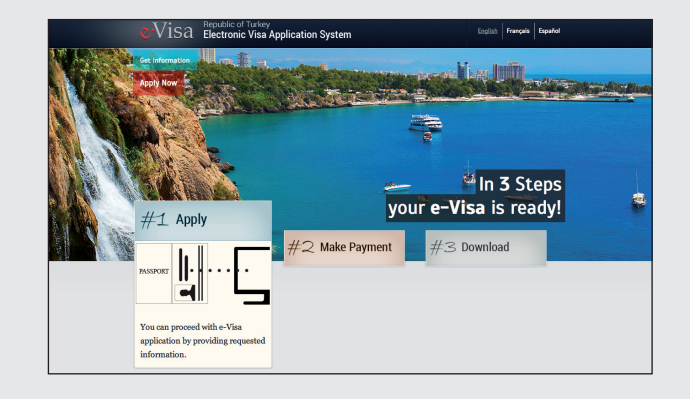

**TIP** Refreshbutton: klik voor een nieuwe code als de code onleesbaar is.

# **Online visum aanvragen voor reizen naar Turkije**

#### Stap 4

# Stap 8

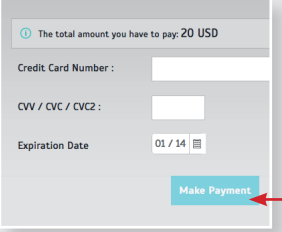

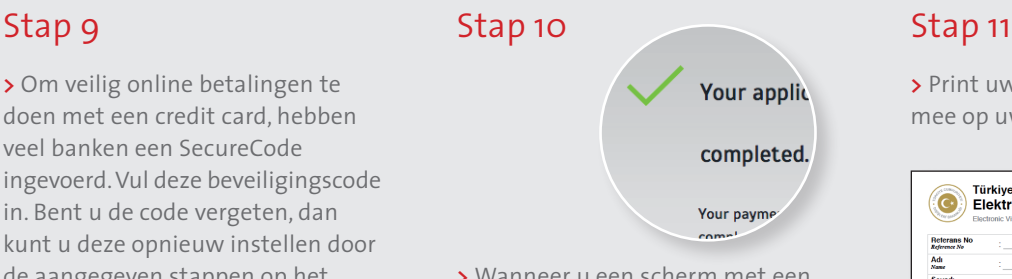

### Stap 5

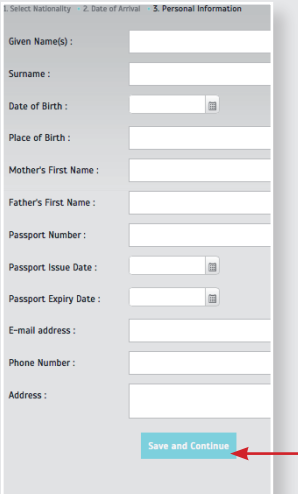

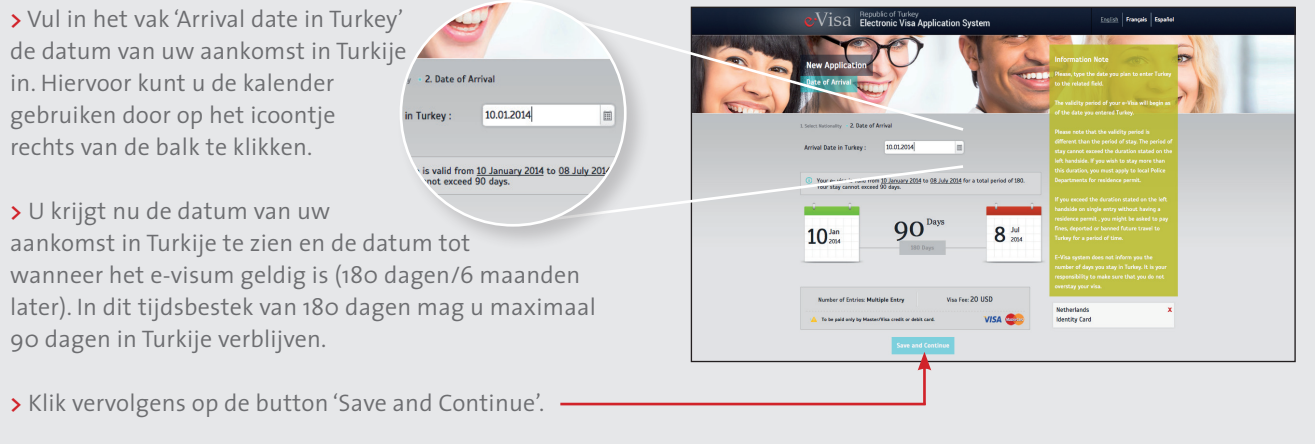

**>** U bent weer op de website van e-Visa. Vul de credit card gegevens in.

Credit Card Number: credit card nummer CVV / CVC / CVC2: de laatste 3 cijfers in het handtekening vak op achterzijde credit card Expiration Date: vervaldatum credit card

Klik op de button 'Make Payment' om te betalen.

**>** Om veilig online betalingen te doen met een credit card, hebben veel banken een SecureCode ingevoerd. Vul deze beveiligingscode in. Bent u de code vergeten, dan kunt u deze opnieuw instellen door de aangegeven stappen op het scherm te volgen.

Given Name(s): volledige voornamen zoals vermeld in uw paspoort/ID kaart Surname: achternaam zoals vermeld in uw paspoort/ID kaart Passport/ID Card Issue Date: datum uitgifte paspoort/ID kaart Passport/ID Card Expiry Date: verloopdatum paspoort/ID kaart E-mail address: e-mailadres waarop u het e-visum wilt ontvangen Phone Number: telefoonnummer, begin met +31 en laat de eerste 'o' vervallen

> **>** Wanneer u een scherm met een groen vinkje in beeld krijgt, is uw betaling geslaagd.

Om het e-visum (PDF) te printen heeft u programma Adobe Reader nodig. Wanneer u dit programma niet heeft, kunt u deze gratis downloaden op http://adobe.com.

**>** Klik op de button 'Download your e-Visa' om deze te downloaden. Het e-visum wordt ook naar het door u opgegeven e-mailadres gestuurd. Let op, deze kan in uw spam-mailbox terecht komen.

**>** Klik op de button 'Payment Invoice' voor een betalingsbewijs van uw e-visum.

**>** Klik op de button 'New Application' als u een nieuwe e-visumaanvraag wilt doen.

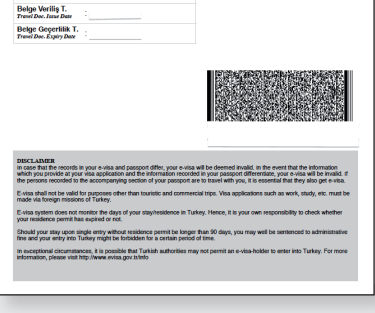

**>** Print uw e-visum en neem deze mee op uw reis naar Turkije.

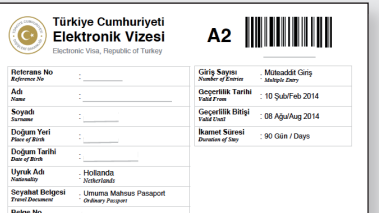

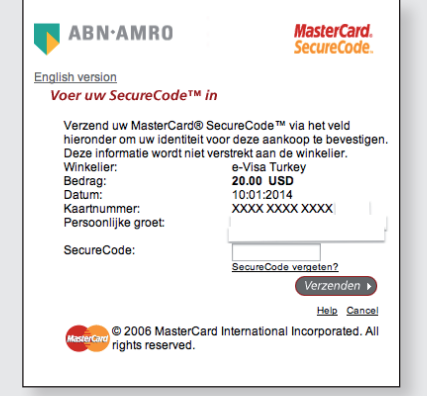

Voor meer informatie over Turkije, ga naar www.welkominturkije.nl

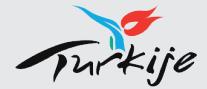

Dit is een uitgave van het Turks Verkeersbureau, Den Haag.

**>** Vul uw gegevens in Date of Birth: geboortedatum Place of Birth: geboorteplaats Mother's First Name: voornaam van uw moeder Father's First Name: voornaam van uw vader Passport/ID Card Number: nummer paspoort/ID kaart Address: adres

Klik op de button 'Save and Continue'.

# Stap 6 Stap 7 Stap 7 Stap 7 Stap 7 Stap 7 Stap 7 Stap 7 Stap 7 Stap 7 Stap 7 Stap 7 Stap 7 Stap 7 Stap 7 Stap 7

**>** Controleer de gegevens. Indien deze correct zijn, klikt u op de button 'Verify'. Wanneer u iets wilt aanpassen, klikt u op de button 'Edit'. Let op, wanneer u op de button 'Verify' klikt, kunt u de persoonlijke gegevens niet meer wijzigen. Wanneer u niet binnen een uur op de link in de bevestigings-mail klikt, komt uw aanvraag te vervallen.

**>** Open uw mailbox.

Binnen enkele minuten ontvangt u een e-mail afkomstig van 'Republic of Turkey Electronic Visa Application System'. Het kan zijn dat deze in uw spam-mailbox terecht komt.

**>** Open de e-mail en klik op de groene 'Approve' button.